# **MATLAB Control System Toolbox Root Locus Design GUI**

MATLAB Control System Toolbox<sup>®</sup> contains two Root Locus design GUI, **sisotool** and **rltool**. These are two interactive design tools for the analysis and design of the singleinput single-output (SISO) linear time-invariant (LTI) control systems. **sisotool** opens the SISO Design Tool with Root Locus View and Bode diagram. **rltool** opens the SISO Design Tool with only Root Locus view on. These GUI allows you to design compensators by interacting with the root locus, Bode, and Nichols plots of the open-loop system. To load an empty SISO Design Tool at MATLAB prompt type

>> sisotool

**sisotool** can also be called with additional arguments. For example, **sisotool(Gp),** or **sisotool(Gp, Gc)**. Where **Gp** is the plant object model and **Gc** is the compensator object model.

You can import SISO LTI model into the Root Locus Design as follows:

- Load a model from the MATLAB workspace
- Load a model from a MAT-file
- Load the model from the SIMULINK diagram

Similarly, **rltool** opens SISO Design Tool with only the Root Locus View.

Following examples are used to demonstrate some of the features of the Root Locus Design.

# **Example 1**

In the control system shown  $G<sub>s</sub>(s)$  is a proportional controller, K.

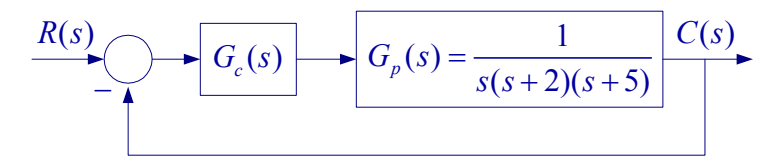

Using **sisotool** determine the following:

(a) Range of *K* for system stability.

(b) Value of  $K$  for the complex dominant-poles damping ration of 0.6. For this value of obtain the frequency response GM and PM. Also obtain the step response and the *K* time-domain specifications.

To make the plant model and start the SISO Design Tool, at the MATLAB prompt type

 $>>$  Gp = tf(1, [1 7 10 0]) >> sisotool An empty SISO Design Tool opens as shown.

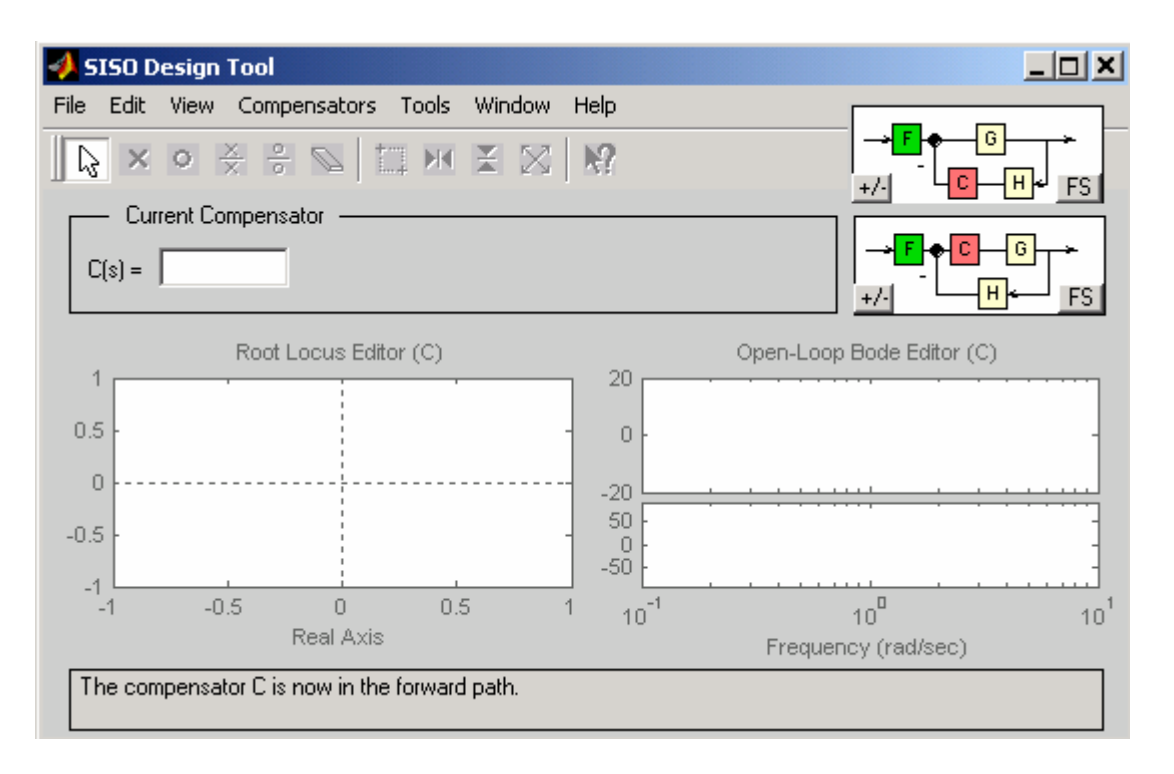

The SISO Design Tool by default assumes that the compensator is in the forward path. The **FS** button toggles between two configurations, placing the compensator in the feedback or forward path as shown above. Select **Import Model** under the **File** menu. This opens the **Import System Data** dialog box, which is shown below. All the available models will appear in the Model Listbox: The Blocks are coded as **F** (A preamplifier), **G** (Plant model) **H** (Sensor), **K (**Compensator) with default values of 1.

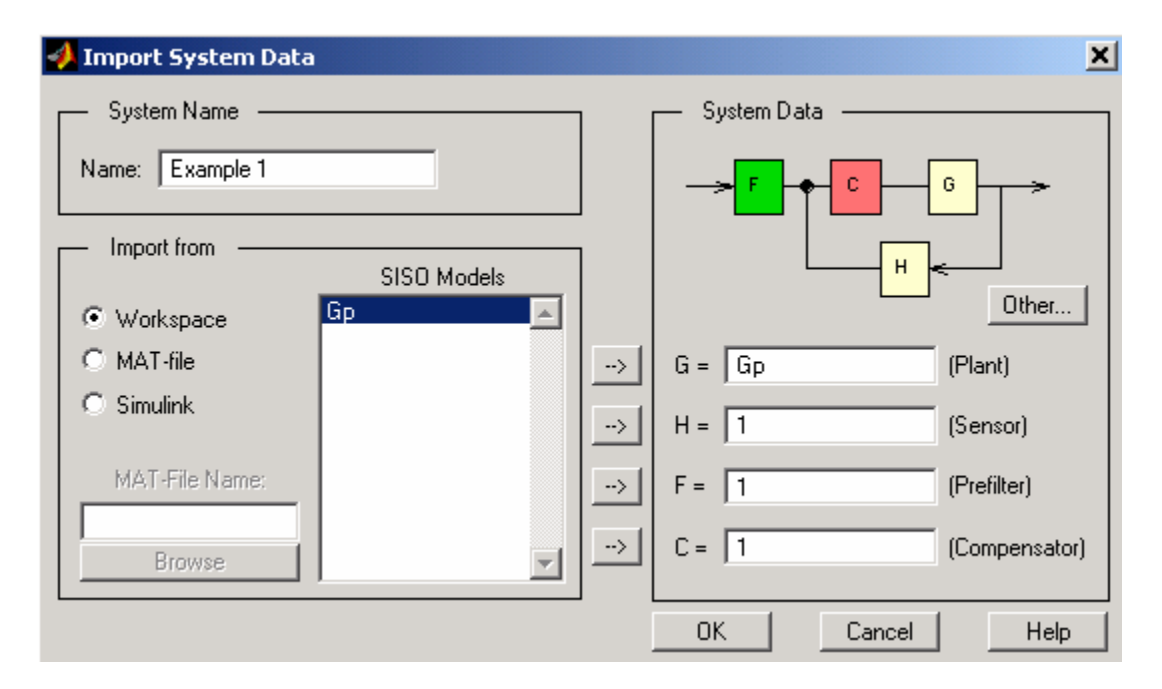

Select Gp and click on the arrow button to place it in the **G** field.

The **Other** button toggles between the two configurations. Click **OK**. The root locus and open-loop Bode diagrams are displayed in the plot regions. The red squares on the loci represents the closed-loop poles corresponding to gain set point (default value  $C(s) = 1$ ). Also the gain margin and the phase margin for the default gain of  $C(s) = 1$  are listed on the Bode plot.

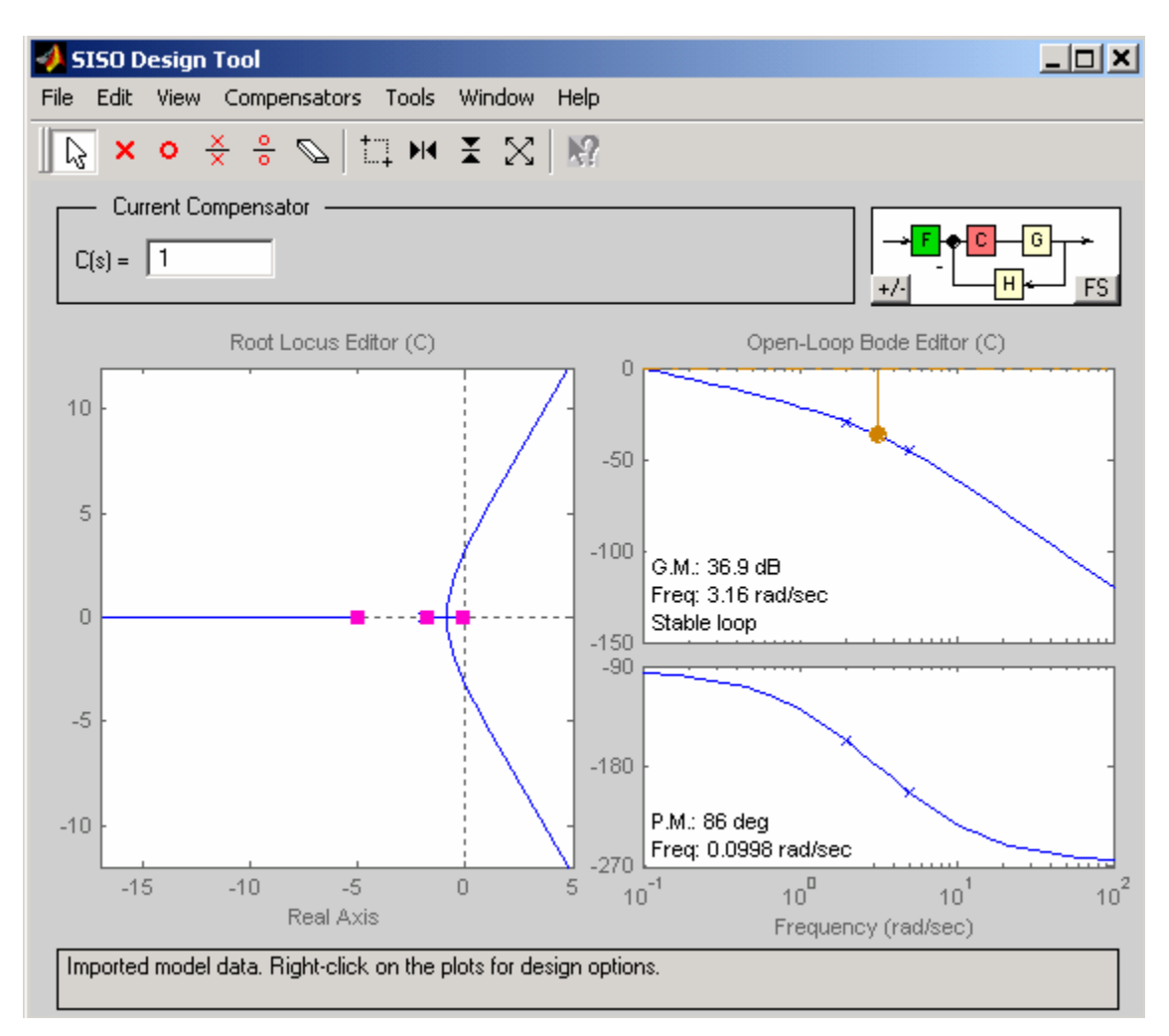

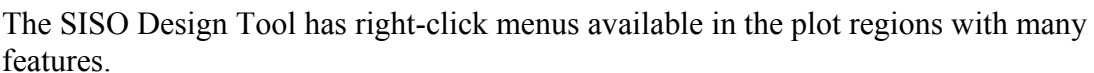

| Add Pole/Zero      |   | Real Pole      |
|--------------------|---|----------------|
| Delete Pole/Zero   |   | Complex Pole   |
| Edit Compensator   |   | Integrator     |
| Design Constraints |   | Real Zero      |
| Grid               |   | Complex Zero   |
| Zoom               | ь | Differentiator |
| Properties         |   | Lead           |
|                    |   | Laq            |
|                    |   | Notch          |

Right-Click Menu on the Root Locus plot Right-click Menu on the Bode plot

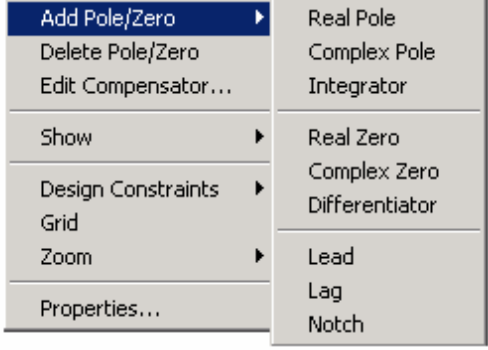

7B.3

You can change the compensator gain by typing a value in the C(s) field. Also, you can change the gain by grabbing the red squares (closed-loop poles) on the root locus plot and moving them along the curve to the desired location. To place the roots accurately in a desired location first, select **Zoom XY** from the right-click menu; then select a region of the root locus, hold and place a small square in the desired region. This will zoom in the desired region. Alternatively you can use the Mouse Zoom from the Zoom icons on the toolbar. Click on the Mouse Zoom icon (Zoom in XY), and then repeatedly click on the desired location on the root locus for the necessary zoom. Turn off the Mouse Zoom. Drag the closed loop pole to the desired location.

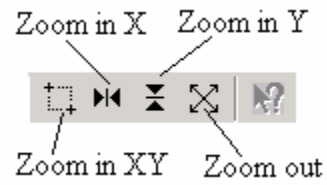

(a) To find the value of  $K$  for marginal stability drag the closed-loop pole along the locus to the  $j\omega$ -axis intersect. Turn on the Mouse Zoom and drag the mouse to draw a box around the pole. When the mouse is released, root locus will zoom in on the selected region. Drag the pole to this accurate position. The gain for marginal stability is found to be  $K_c = 70$ . A zoom out result is as shown.

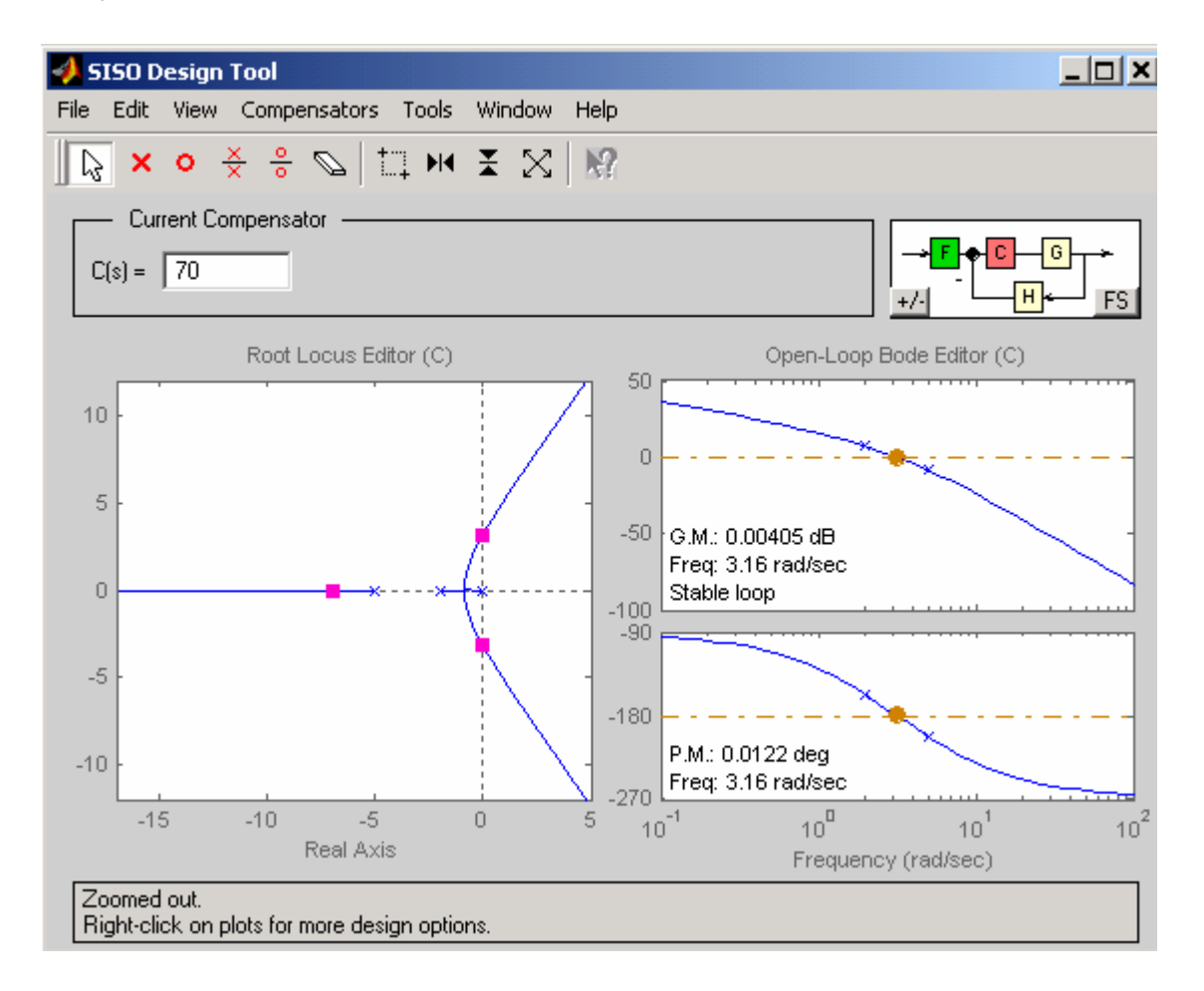

(b) To find the gain for damping ratio of 0.6, drag the complex pole until the damping ratio displayed in the bottom panel is in the neighborhood of 0.6. Then zoom in and drag the pole until damping ratio is 0.6. The result is as shown.

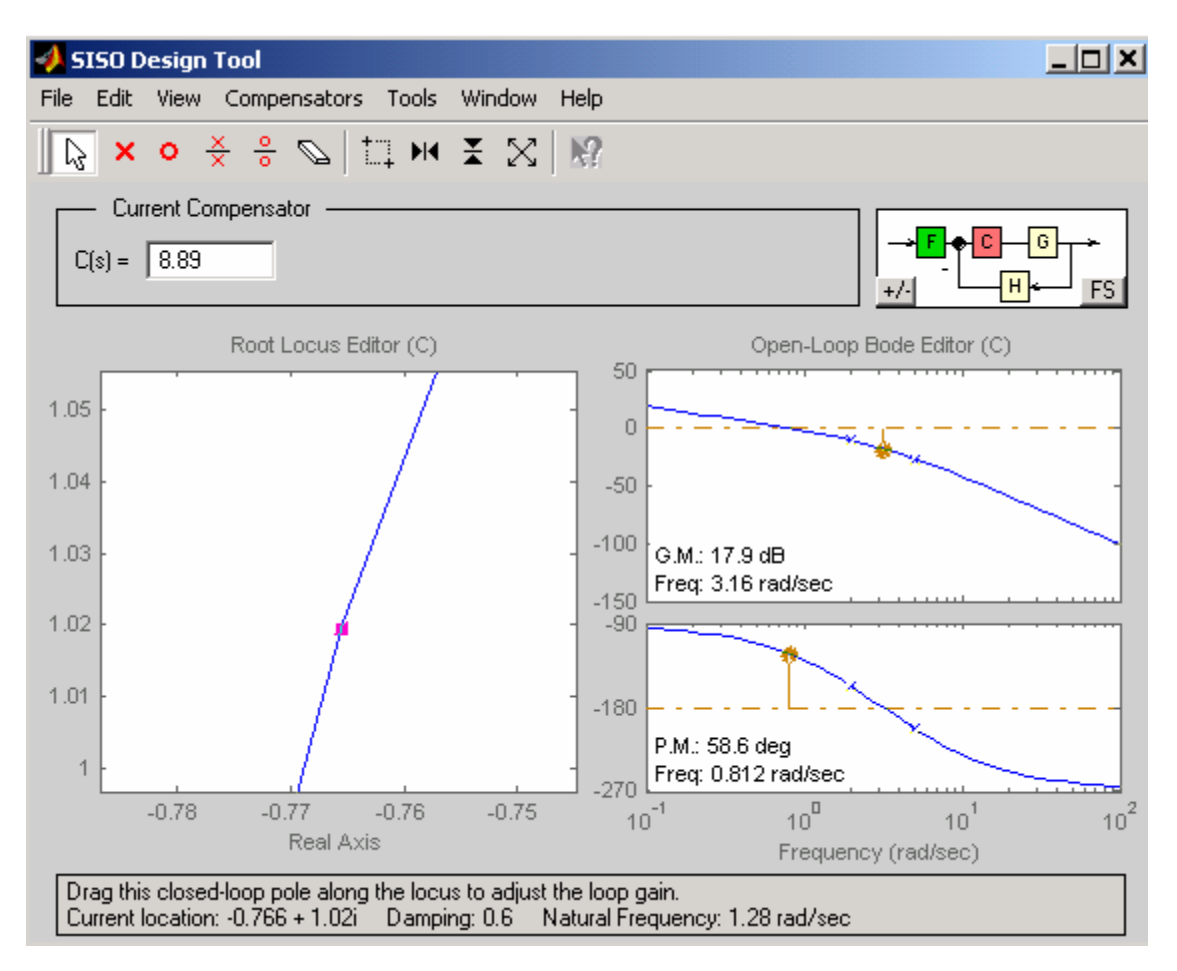

The gain is found to be  $K_0 = 8.89$ . Also one of the complex pole and the natural frequency are displayed in the bottom panel, i.e.,  $s_1 = -0.766 + j1.02$  and  $\omega_n = 1.28$  rad/s. In addition the Gain Margin and Phase Margin are displayed in the Bode plot area, i.e.,  $GM = 17.9$  dB, and  $PM = 58.6^\circ$ .

From Tools Menu select Loop responses/Close-Loop Step to obtain the step response. Right-click on the plot, and select **Characteristics** and then **Rise Time** and **Peak Overshoot.** Left click on the blue dots, this will display the time-domain specifications shown in the Figure below.

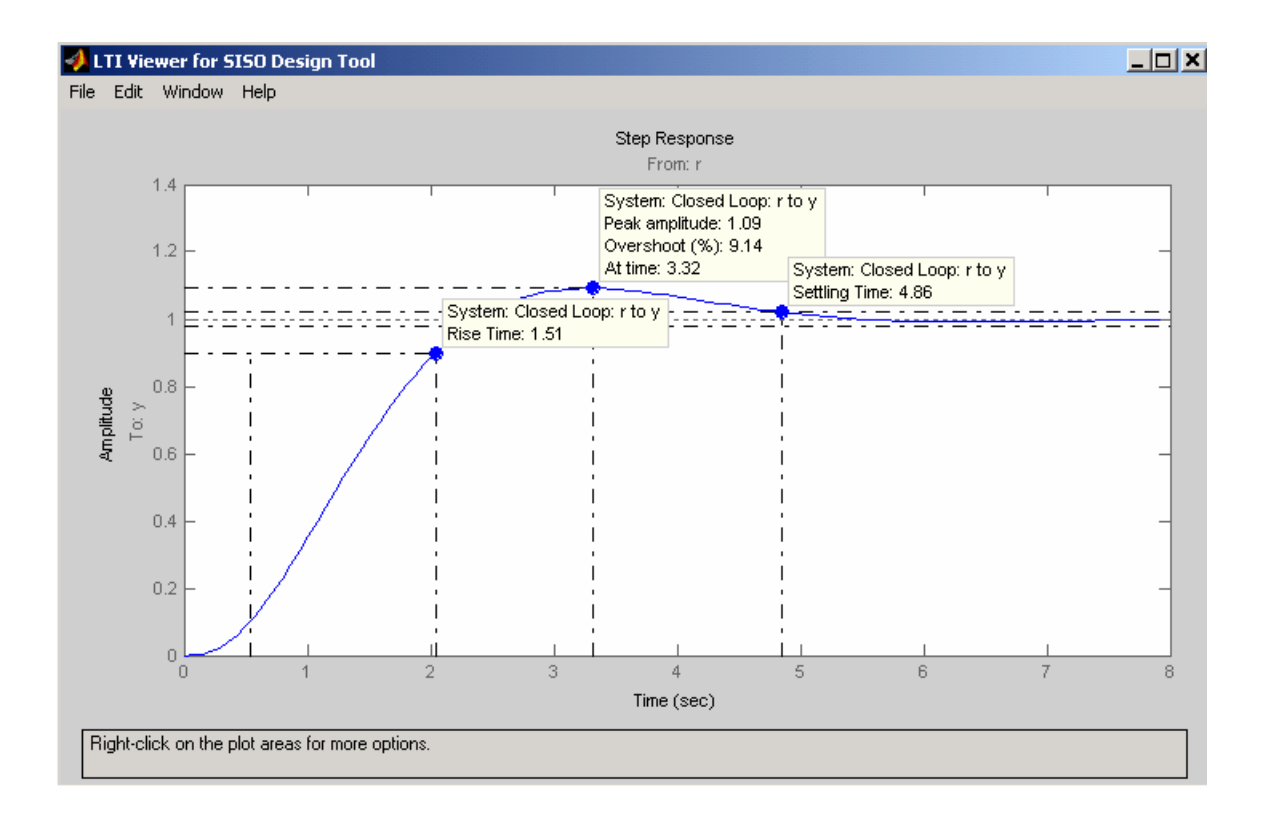

## **Example 2**

For the system in Example1 Design a *PD* compensator  $C(s) = K_p + K_p s$  for the following time-domain specifications.

- Dominant poles damping ratio  $\zeta = 0.707$
- Dominant poles settling time of  $t<sub>s</sub> = 2$  seconds

 $t_{\rm s} \simeq 4\tau = 2 \Rightarrow \tau = 0.5$  second

 $\frac{1}{2} = \frac{1}{2} = 2$  $\zeta \omega_n = \frac{1}{\tau} = \frac{1}{0.5} = 2$ , and  $\theta = \cos^{-1}(0.707) = 45^\circ$ Therefore

$$
s_1 = -2 + j2
$$

To make the plant model and start the SISO Design Tool, at the MATLAB prompt type

 $>>$  Gp = tf(1, [1 7 10 0]) >> sisotool

An empty SISO Design Tool opens as shown

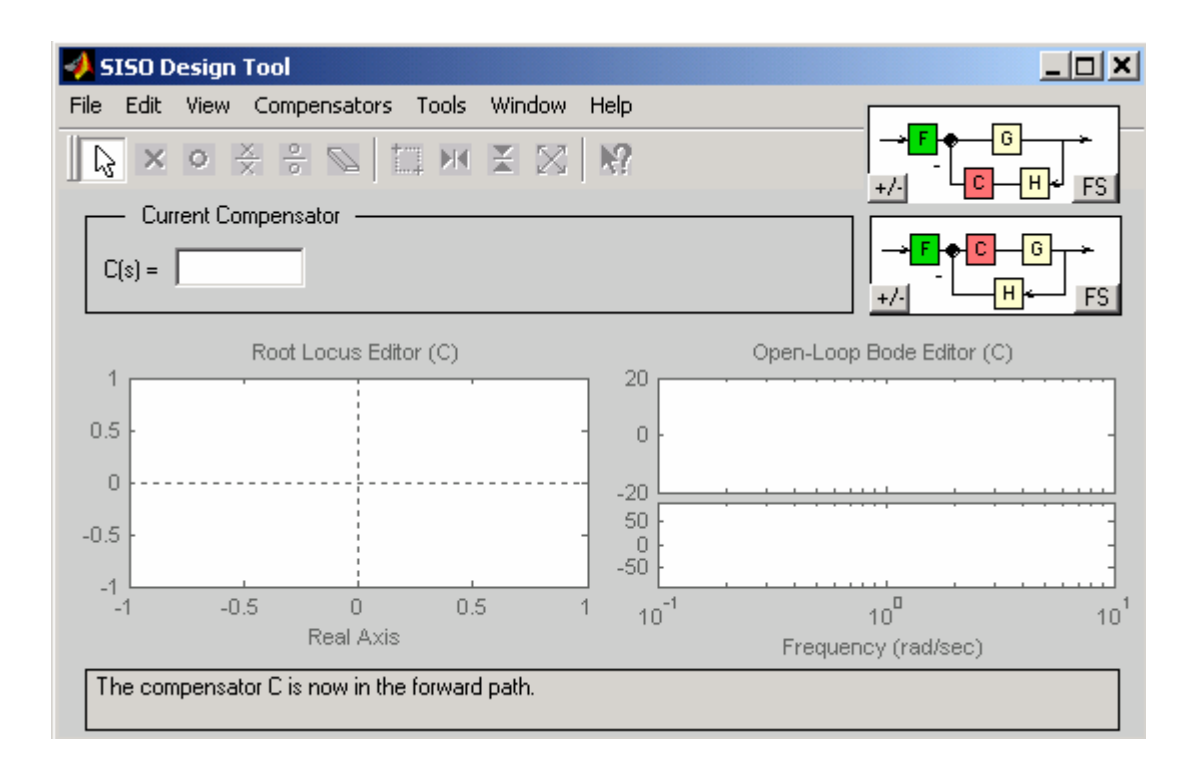

Select **Import Model** under the **File** menu. This opens the **Import System Data** dialog box. Select Gp and click on the arrow button to place it in the **G** field.

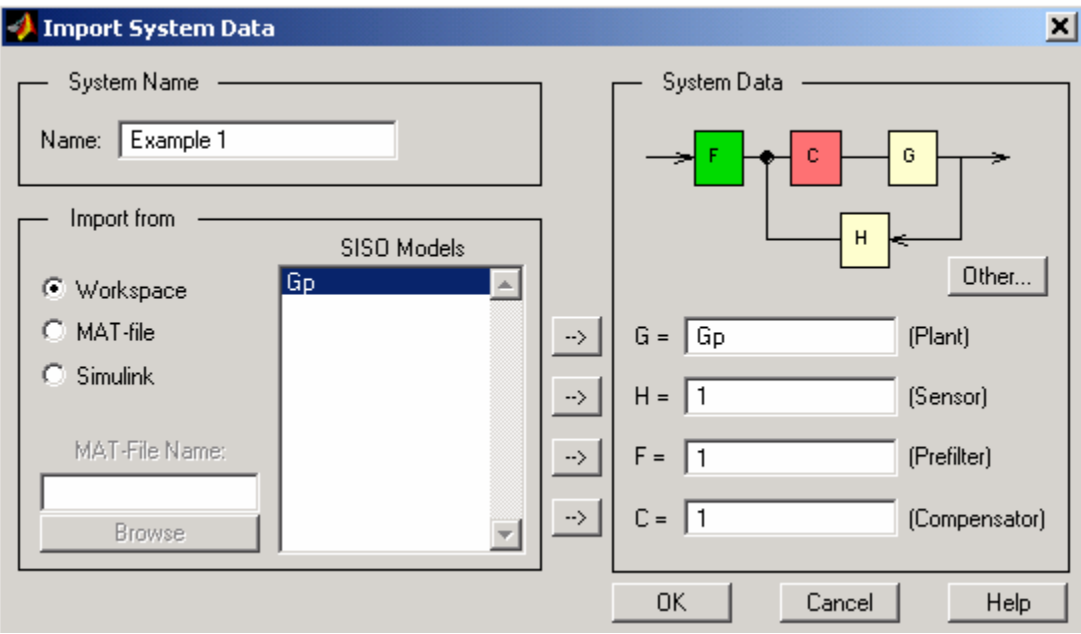

Click OK. The root locus and open-loop Bode diagrams are displayed in the plot regions.

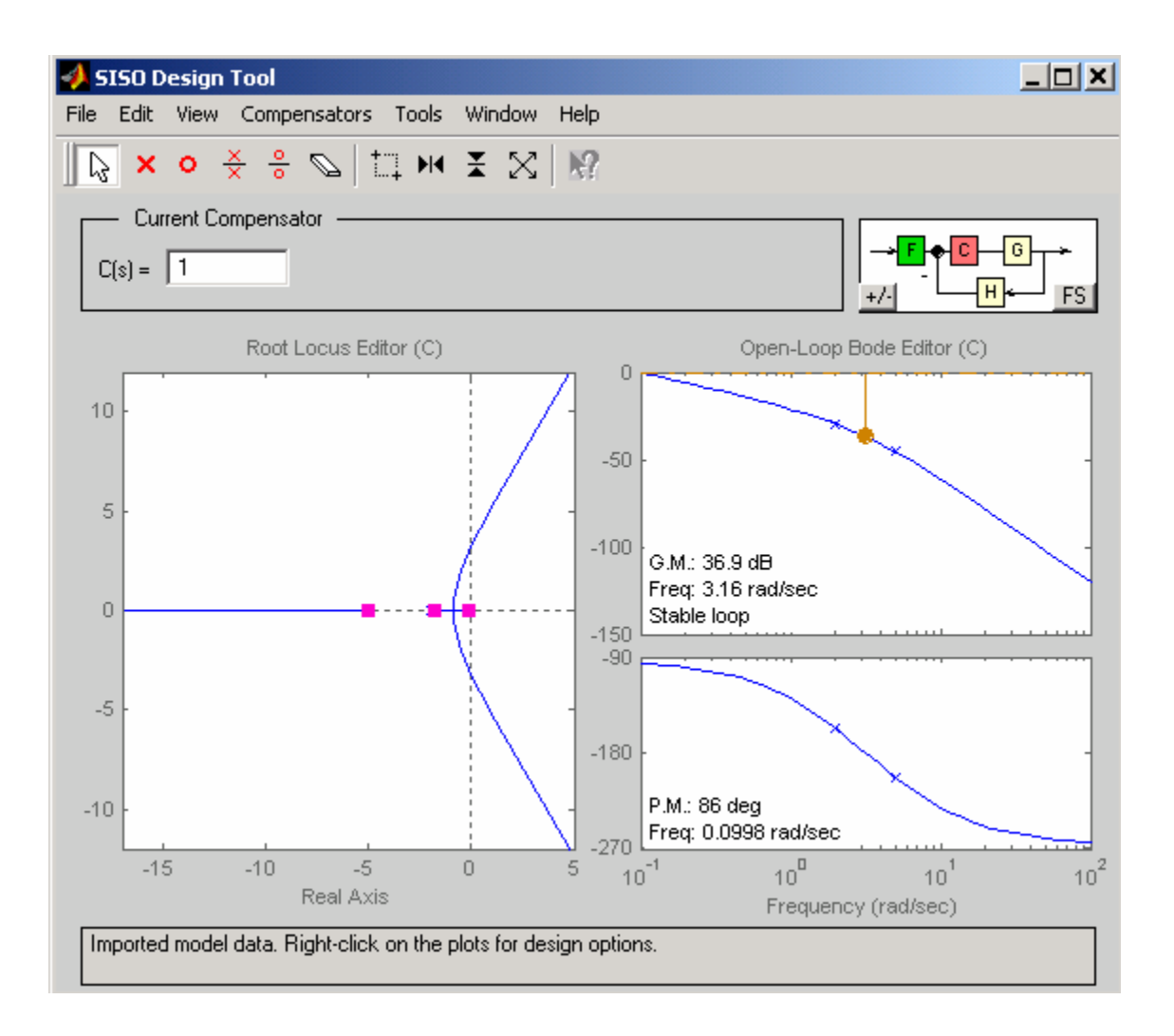

The SISO Design Tool provides design constraints that can make it easier to meet design specifications. If you want

To place a pair of complex poles on your diagram at a damping ratio of 0.707, select **Design Constraints** and then **New** from the right-click menu in the root locus. This opens the **Design Constraints** editor. In the damping ratio field enter 0.707. This results in a pair of shaded rays at the desired slope. To add a settling time constraint, reopen the **New Constraint** window and choose settling time from the pull-down menu, set it's filed to 2. In order to have a closed-loop pole at  $s_1 = -2 + i/2$ , a zero must be added to shift the loci towards the left-half s-plane. To add a zero, turn on the zero O on the toolbar and place the zero  $\nwarrow$  o on the real axis just to the left of the pole with the smallest magnitude. Move the closed-loop pole up the loci towards the intersection of  $\zeta$  and  $\tau$  constraints. You can turn on the Mouse zoom and place a square in the area containing the controller zero and the closed loop pole  $s_1$ . Adjust the zero position on the real axis and at the same time hold the left mouse and drag the closed-loop pole until the pole is placed at the desired location as appears on the bottom panel.

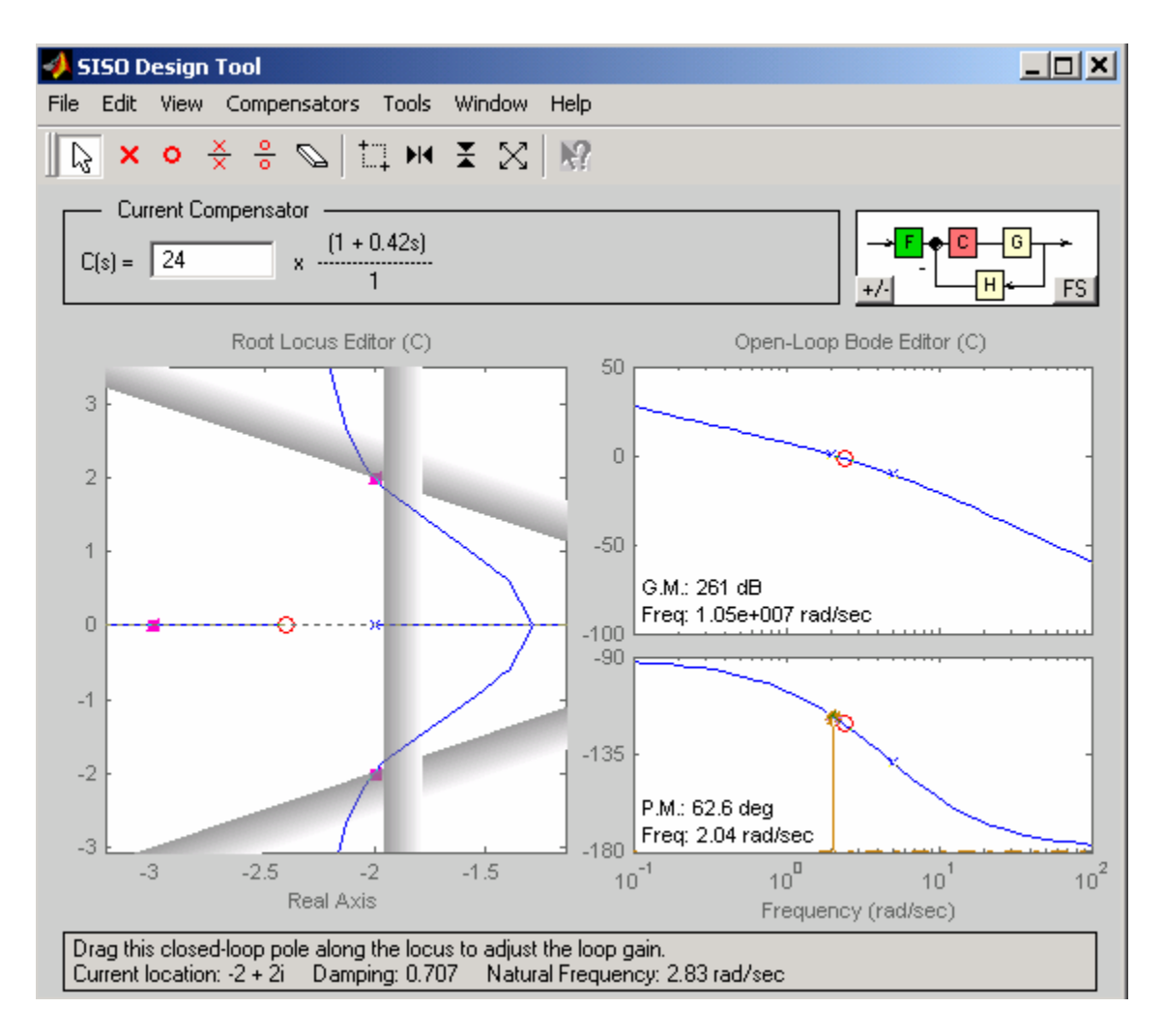

To save the compensator design, select **Export** from the **File** menu. This opens the SISO Tool Export. Select Compensator C in the **Component** column. To change the export name, double-click in the cell for Compensator C and change the name to say PD. Click on the **Export to Workspace** button. Typing PD at MATLAB prompt the PD controller is printed.

```
Zero/pole/gain: 
10.0157 (s+2.397)
```
Thus the PD controller is approximately 24 +10*s* .

From Tools Menu select Loop responses/Close-Loop Step to obtain the step response. Right-click on the plot, and select **Characteristics** and then **Rise Time** and **Peak Overshoot.** Left click on the blue dots, this will display the time-domain specifications shown in the Figure below.

Also note that the open-loop Bode plot displays the compensated system gain margin and phase margin.

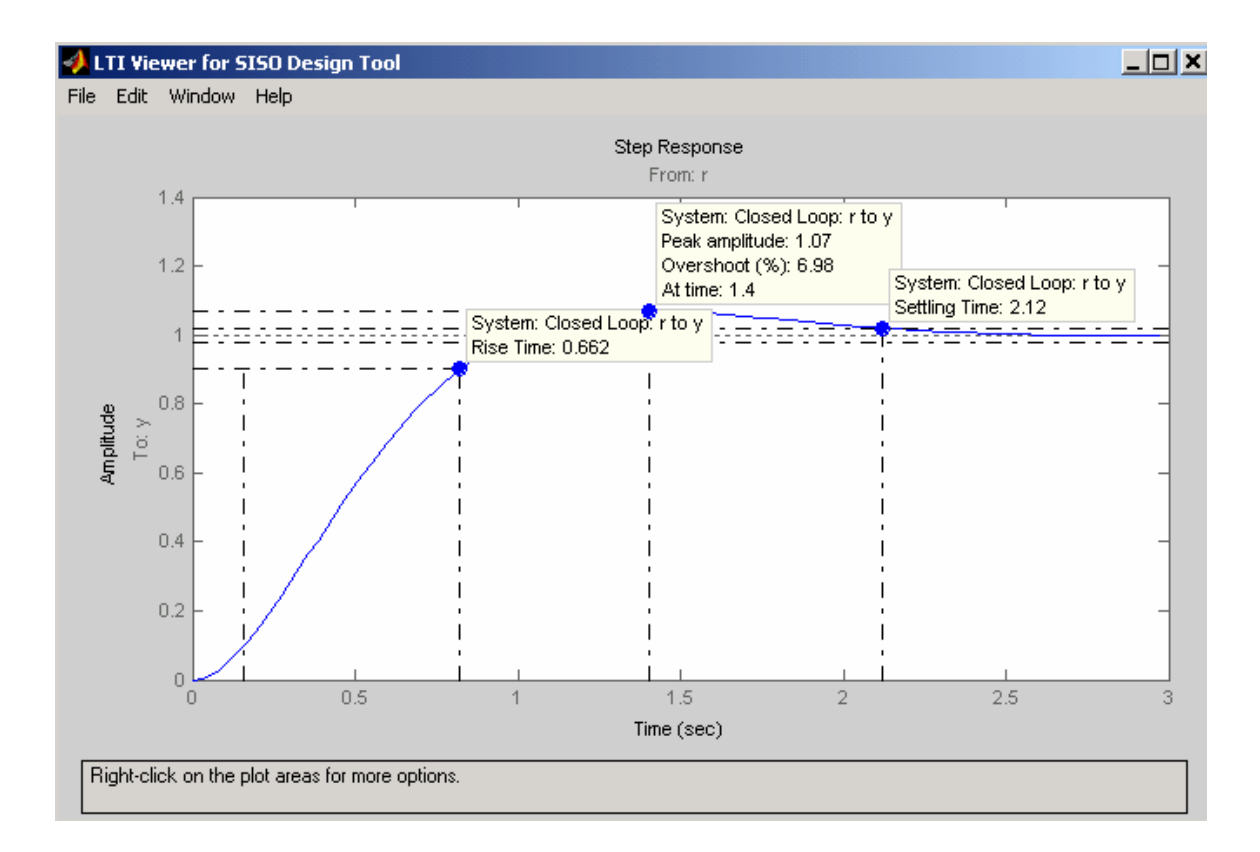

### **Example 3**

For the system in Example 1 Design a phase-lead compensator  $C(s) = \frac{K_c(s) + 20}{s}$  $C(s) = \frac{K_c(s+z_0)}{(s+p_0)}$  $=\frac{K_c(s+z_0)}{(s+p_0)}$  for the following time-domain specifications.

- - Dominant poles damping ratio  $\zeta = 0.707$
- Dominant poles settling time of  $t<sub>s</sub> = 2$  seconds

 $t_{\rm s} \simeq 4\tau = 2 \Rightarrow \tau = 0.5$  second

$$
\zeta \omega_n = \frac{1}{\tau} = \frac{1}{0.5} = 2
$$
, and  $\theta = coc^{-1}(0.707) = 45^\circ$ 

Therefore

$$
s_1 = -2 + j2
$$

The graphical root locus is a trail and error procedure. In this procedure we select the controller zero and we use the given constraints too find the location of controller poles and its dc gain. For this example select the zero at –1.75.

To make the plant model and start the SISO Design Tool, at the MATLAB prompt type

 $>>$  Gp = tf(1, [1 7 10 0])

#### >> sisotool

An empty SISO Design Tool opens. Select **Import Model** under the **File** menu. This opens the **Import System Data** dialog box. Select Gp and click on the arrow button to place it in the **G** field. Click **OK**. The root locus and open-loop Bode diagrams are displayed in the plot regions.

To place a pair of complex poles on your diagram at a damping ratio of 0.707, select **Design Constraints** and then **New** from the right-click menu in the root locus. This opens the **Design Constraints** editor. In the damping ratio field enter 0.707. This results in a pair of shaded rays at the desired slope. To add a settling time constraint, reopen the **New Constraint** window and choose settling time from the pull-down menu set it's filed to 2. Place the curser next to the controller C(s) and click to open its dialog box. In the Edit Compensator C type  $-1.75$  for a Real Zero. Also, add a real pole, turn on the pole  $\times$ on the toolbar and place the pole  $\sqrt{x}$  on the real axis to the right of the pole with the largest magnitude. Move the closed-loop pole up the loci towards the intersection of  $\zeta$  and  $\tau$  constraints. You can turn on the Mouse zoom and place a square in the area containing the controller zero, pole and the closed loop pole  $s_1$ . Adjust the pole position on the real axis and at the same time hold the left mouse and drag the closed-loop pole until the pole is placed at the desired location as appears on the bottom panel.

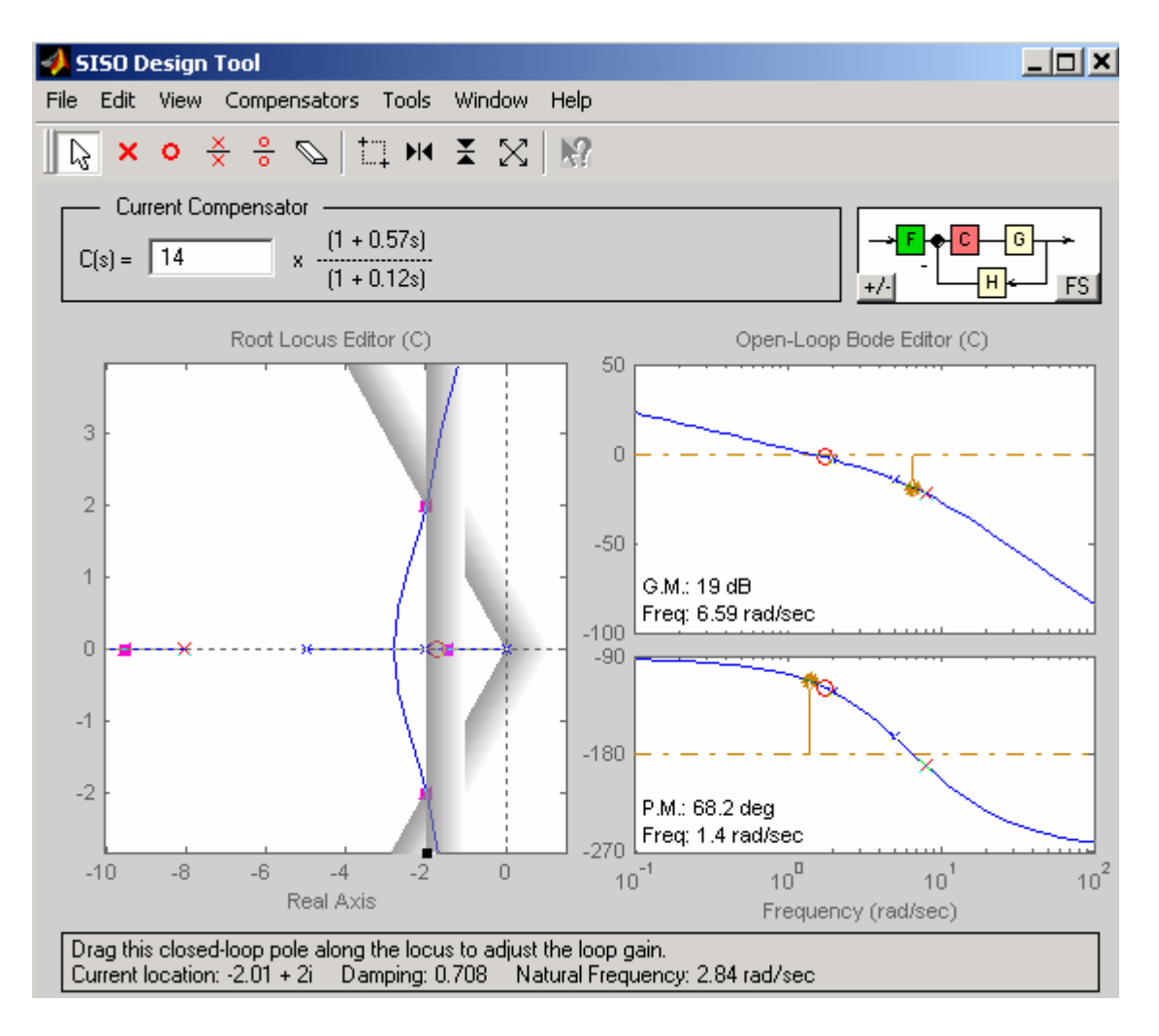

To save the compensator design, select **Export** from the **File** menu. This opens the SISO Tool Export. Select Compensator C in the **Component** column. To change the export name, double-click in the cell for Compensator C and change the name to say PhLead. Click on the **Export to Workspace** button. Typing PhLead at MATLAB prompt the phase lead controller is printed.

Zero/pole/gain: 64.2588 (s+1.75) ----------------  $(s+8.023)$ 

Thus the phase-lead controller is approximately  $\frac{64(s+1.75)}{6}$  $(s+8)$ *s s* + +

From Tools Menu select Loop responses/Close-Loop Step to obtain the step response. Right-click on the plot, and select **Characteristics** and then **Rise Time** and **Peak Overshoot.** Left click on the blue dots, this will display the time-domain specifications shown in the Figure below.

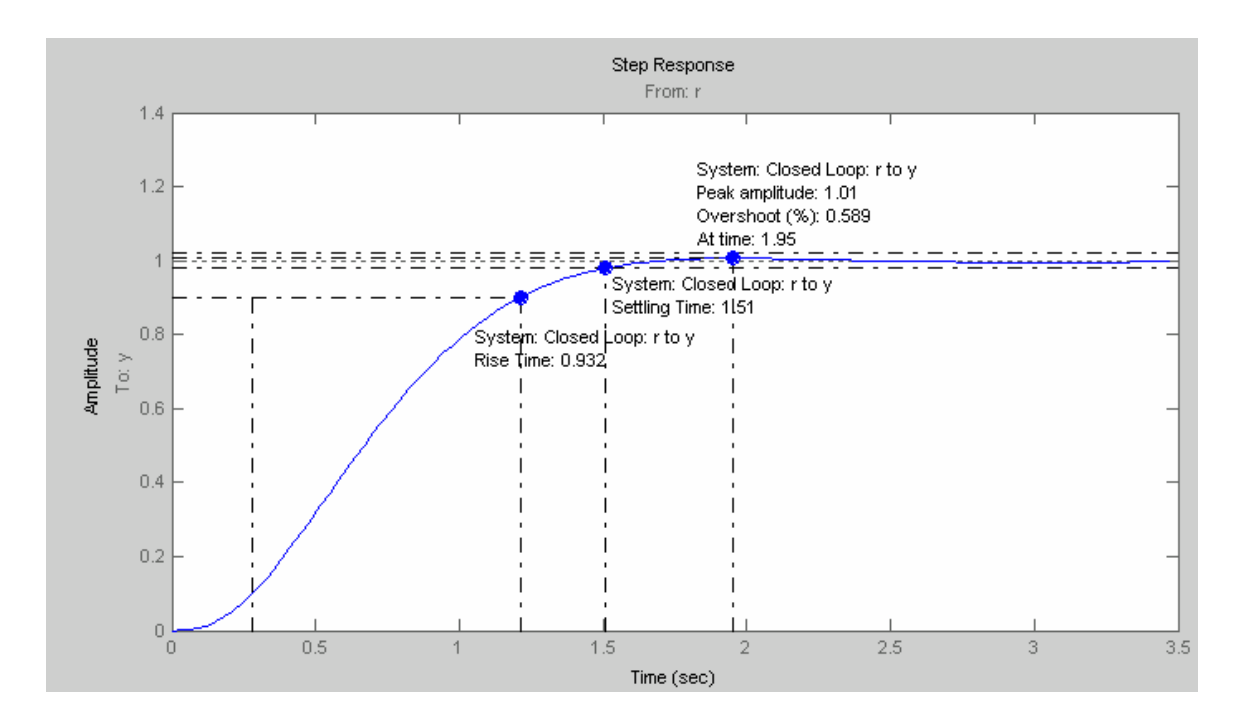